# **Teamviewer Quick Support**

# **Liens**

#### **Version Française pour Windows**  http://download.teamviewer.com/download/TeamViewerQS\_fr.exe

## **Procédure de lancement**

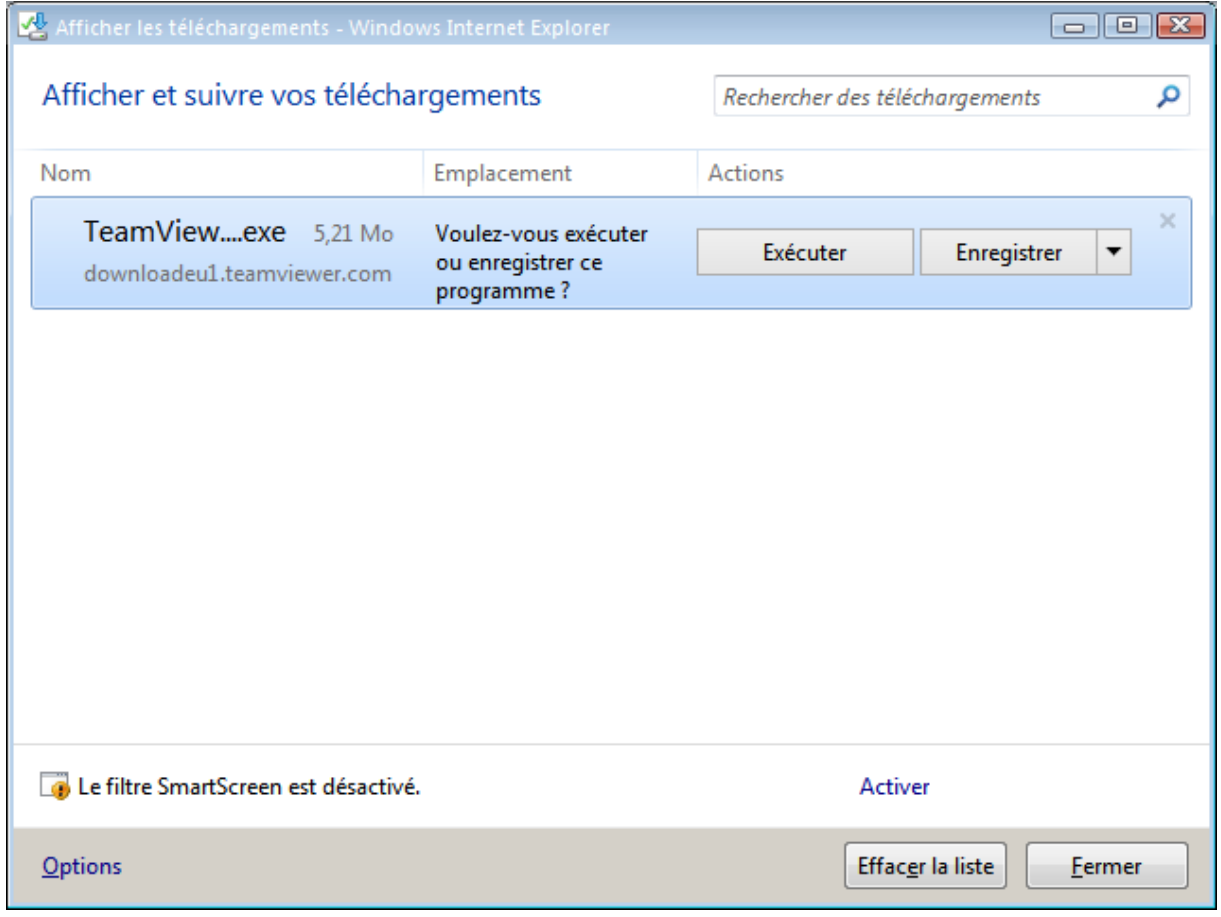

Cliquer sur "Exécuter"

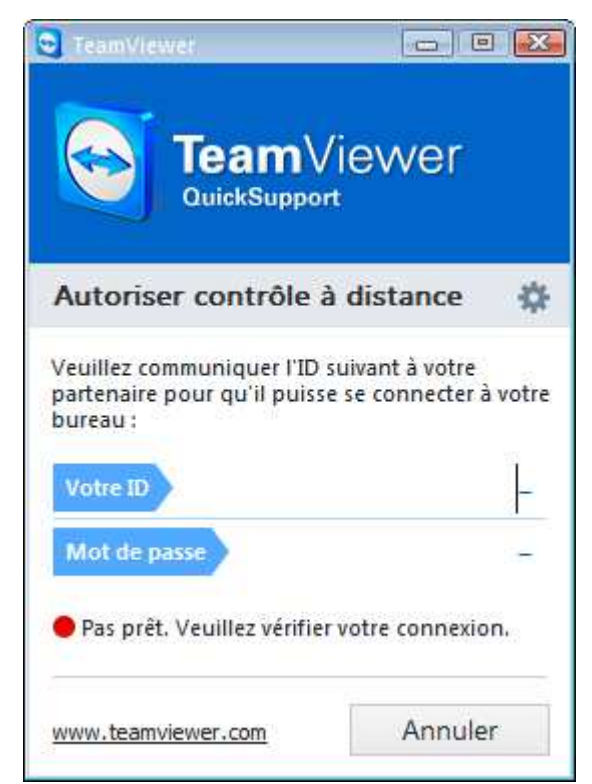

Sur des connexions moins rapides, ceci peut s'afficher pendant quelques secondes. Patienter jusqu'à ce que le message « Prêt à se connecter (connexion sécurisée). » s'affiche tel que dans le chapitre « Procédure d'utilisation ».

## **Procédure d'utilisation**

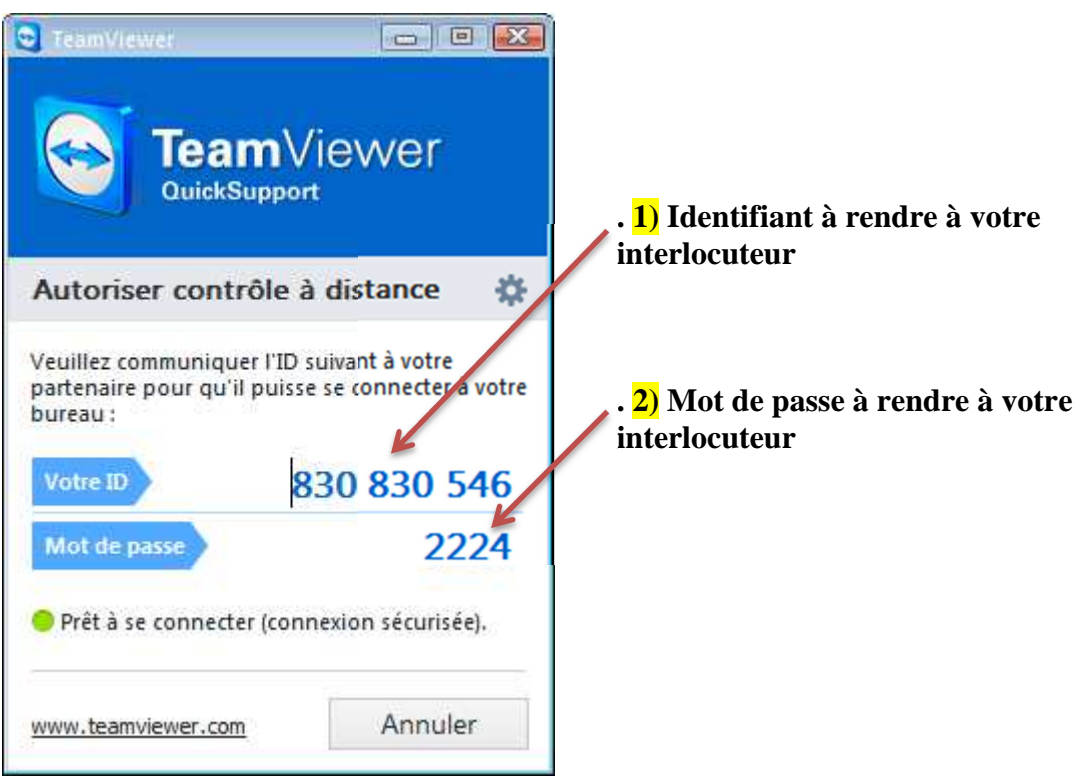

Dans un premier temps, il faut donner l'identifiant  $\frac{1}{1}$  ( $\frac{\text{VotreID}}{\text{VotreID}}$  830 830 546), puis lorsque votre interlocuteur vous le demande, le mot de passe **2)** (  $2224$ ). Mot de passe

A l'écran suivant, votre interlocuteur aura le contrôle sur votre poste afin de vous assister.